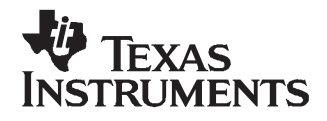

# *USB Audio Filter Driver Installation*

#### **Contents**

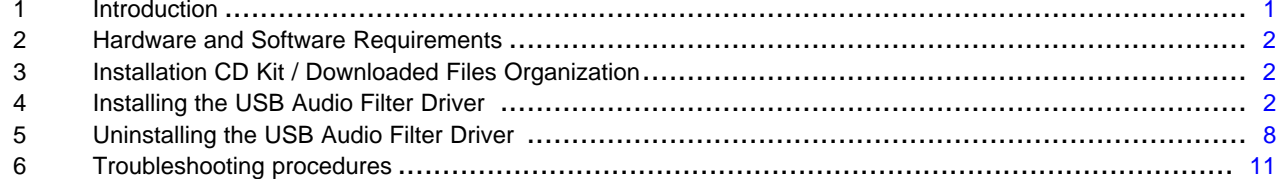

#### **List of Figures**

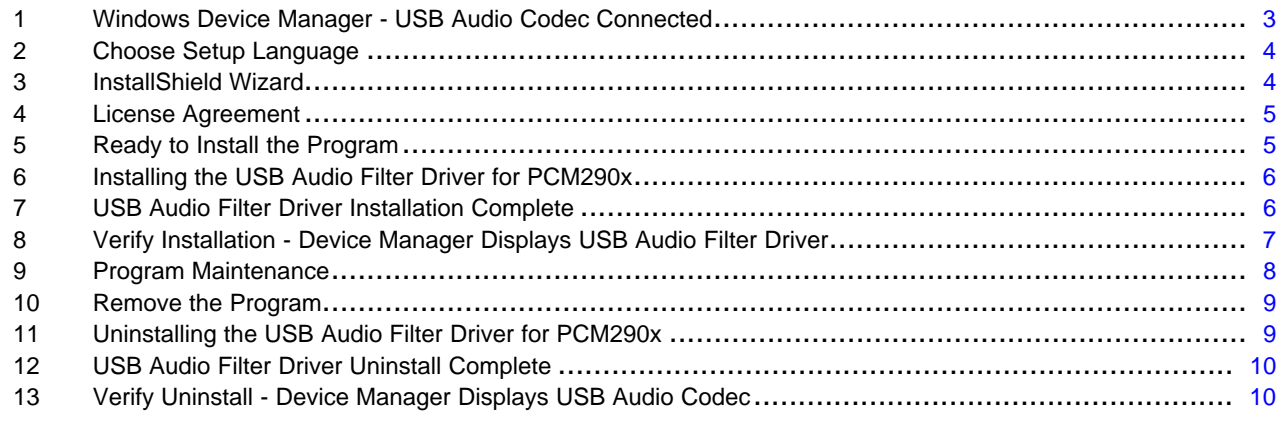

#### **List of Tables**

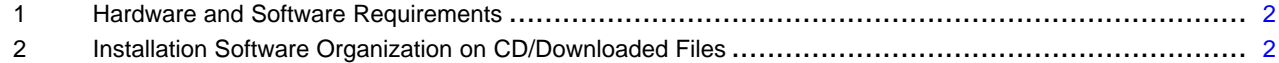

# **1 Introduction**

The USB Audio Filter Driver has been developed to address the problem 2.1, *1kHz Noise During Recording*, described in the PCM290x Errata sheet ([SLAZ036](http://www-s.ti.com/sc/techlit/SLAZ036)). This installation guide helps you install the USB Audio filter software driver for the PCM290x, USB Audio CODEC from Texas Instruments. This document describes:

- •Hardware and software requirements
- •Organization of the installation CD kit / downloaded files
- •Procedure to install the USB Audio Filter Driver
- •Procedure to uninstall the USB Audio Filter Driver
- Troubleshooting procedures

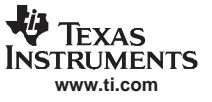

# <span id="page-1-0"></span>**2 Hardware and Software Requirements**

The USB Audio Filter Driver works using specific PC hardware, operating systems, and selected USB Stereo Audio Codecs furnished by Texas Instruments. Table 1 describes the installation environment requirements.

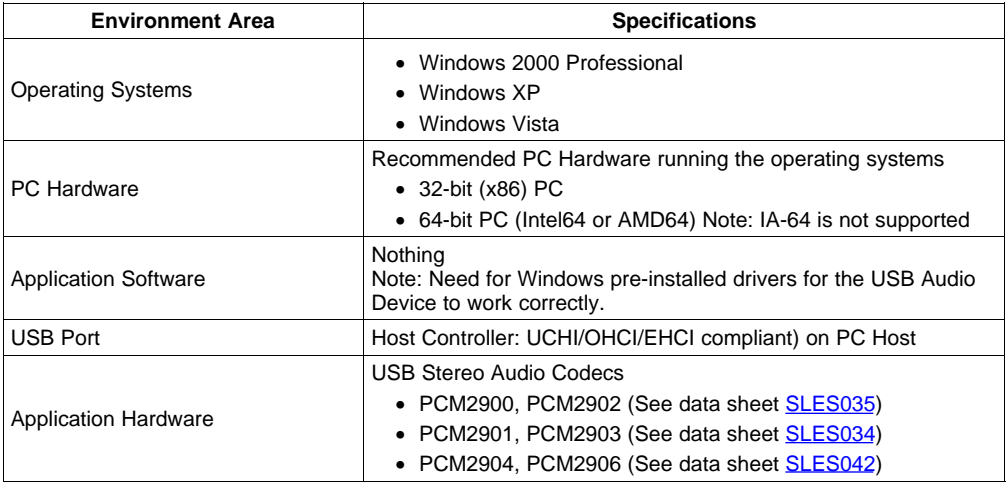

### **Table 1. Hardware and Software Requirements**

# **3 Installation CD Kit / Downloaded Files Organization**

Within the Audio Filter Driver Installation CD / download files, the installation software is organized according to Table 2.

#### **Table 2. Installation Software Organization on CD/Downloaded Files**

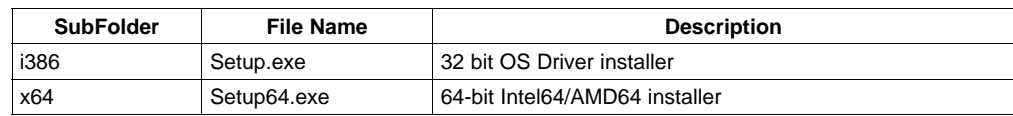

# **4 Installing the USB Audio Filter Driver**

For the instructions provided in this section, the driver installation procedure uses:

- Windows XP (32-bit version) English version
- •The driver letter **X** to stand for the local PC drive (installation folder) or the CD device letter
- •PCM2902 Stereo Audio Codec With USB Interface, Single-Ended Analog Input/Output and S/PDIF

Prior to starting the installation you must have:

- q A computer user ID that has *Administrator* privileges.
- q A PCM290x Codec device (or related product) ready to connect to the PC.
- 1. Connect PCM290x (or product using PCM290x to PC).
- 2. Use the **Device Manager** to display the *USB Audio CODEC* hardware under the *Sound, video and game controllers* area. Ensure the connection is working correctly ([Figure](#page-2-0) 1) .
- 3. Insert the installation CD and display the CD folders (Table 2) or display <sup>a</sup> downloaded version of the installation folders.

<span id="page-2-0"></span>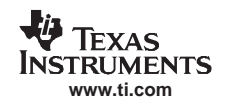

- 4. Display the *X:\i386* folder and double-click the *Setup.exe* filename for Intel computers. For Intel64 or AMD64-based computers, display the *X:\x64* folder and double-click *Setup64.exe* filename to start the installation.
- 5. When the **Choose Setup Language** dialog ([Figure](#page-3-0) 2) displays, select the language (*English* or *Japanese*) from the drop-down list and click **OK**.
- 6. When the **InstallShield Wizard** ([Figure](#page-3-0) 3) displays, click **Next**.
- 7. When the **License Agreement** ([Figure](#page-4-0) 4) displays, read the software agreement carefully, select the *I accept the term of license agreement* option, and click **Next**.
- 8. When the **Ready to Install the Program** ([Figure](#page-4-0) 5) dialog displays, click **Install**. As the installation proceeds, <sup>a</sup> **Status** progress bar ([Figure](#page-5-0) 6) displays
- 9. When the **InstallShield Wizard Completed** ([Figure](#page-5-0) 7) dialog displays, click **Finish**.
- 10. After the installation completes, display the **Device Manager** (Control panel) and expand the *Sound, video and game controllers* area.
- 11. To verify <sup>a</sup> successful installation, ensure that no icon with an **!** or **X** error mark displays ([Figure](#page-6-0) 8) beside the *USB Audio Filter Driver (PCM290x)* item.

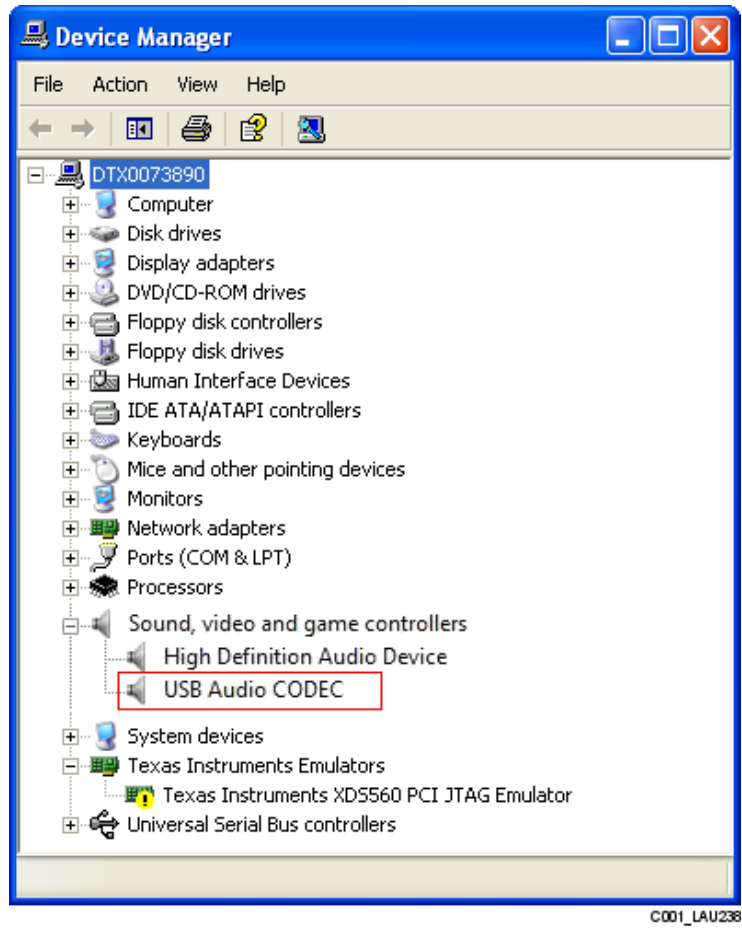

### **Figure 1. Windows Device Manager - USB Audio Codec Connected**

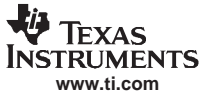

<span id="page-3-0"></span>**Figure 2. Choose Setup Language**

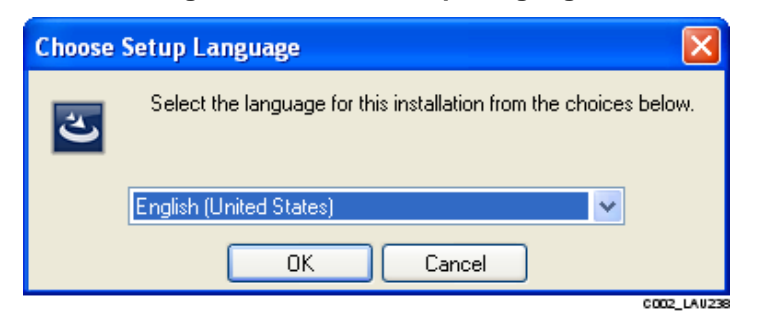

# **Figure 3. InstallShield Wizard**

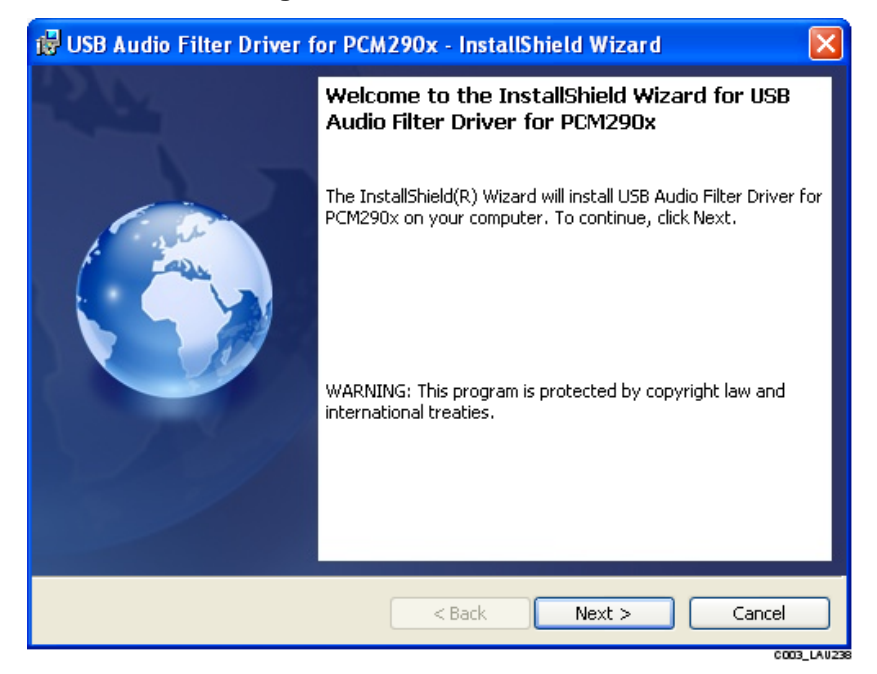

<span id="page-4-0"></span>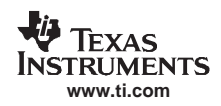

### **Figure 4. License Agreement**

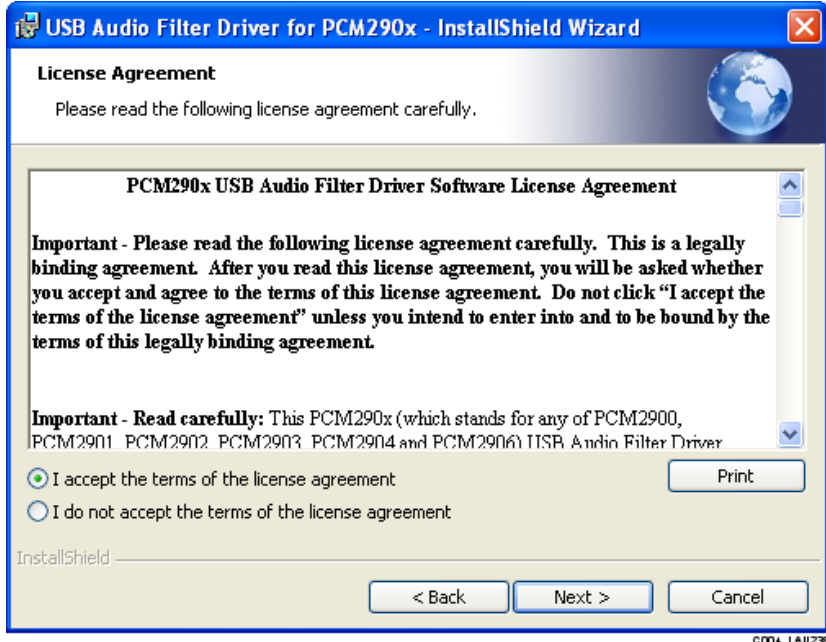

# **Figure 5. Ready to Install the Program**

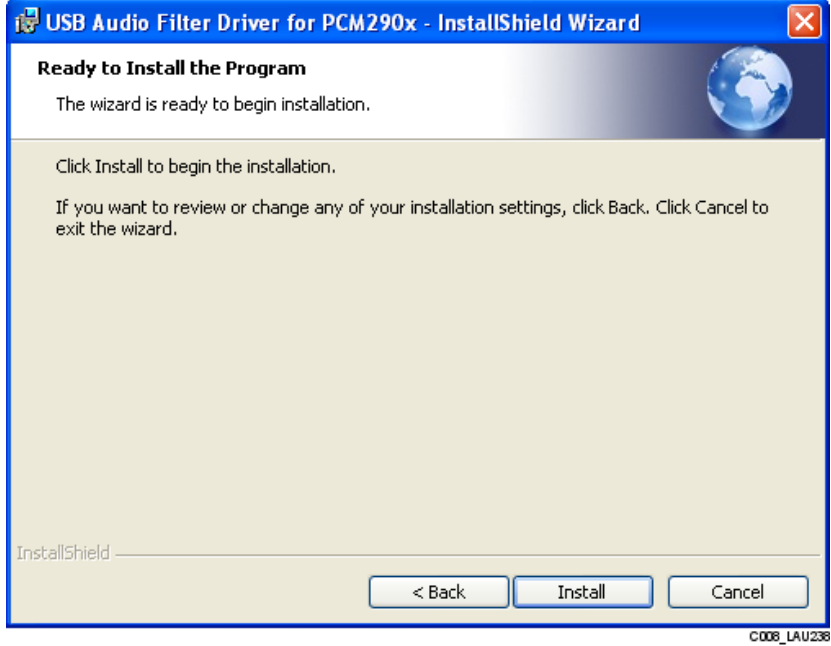

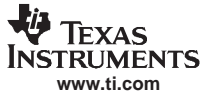

<span id="page-5-0"></span>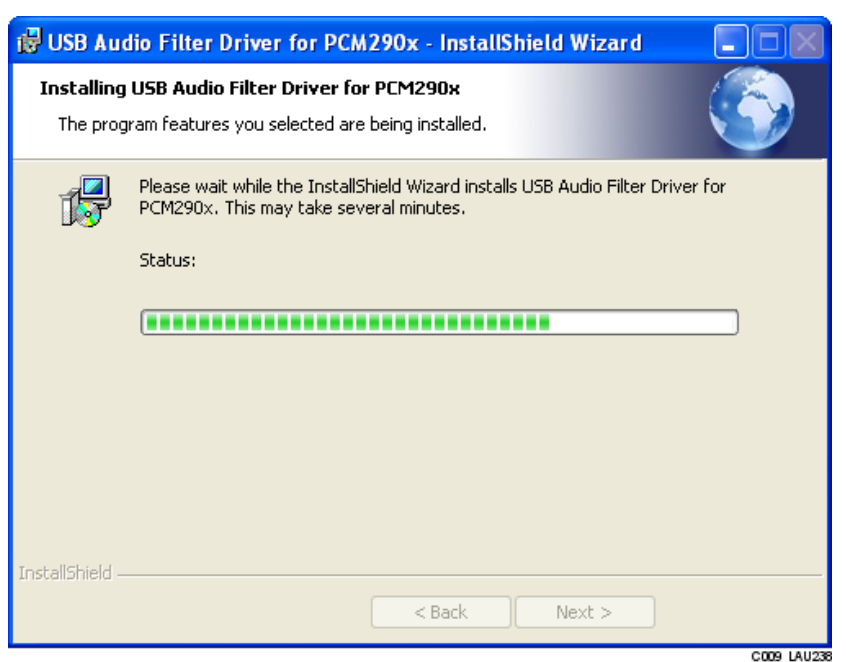

### **Figure 6. Installing the USB Audio Filter Driver for PCM290x**

## **Figure 7. USB Audio Filter Driver Installation Complete**

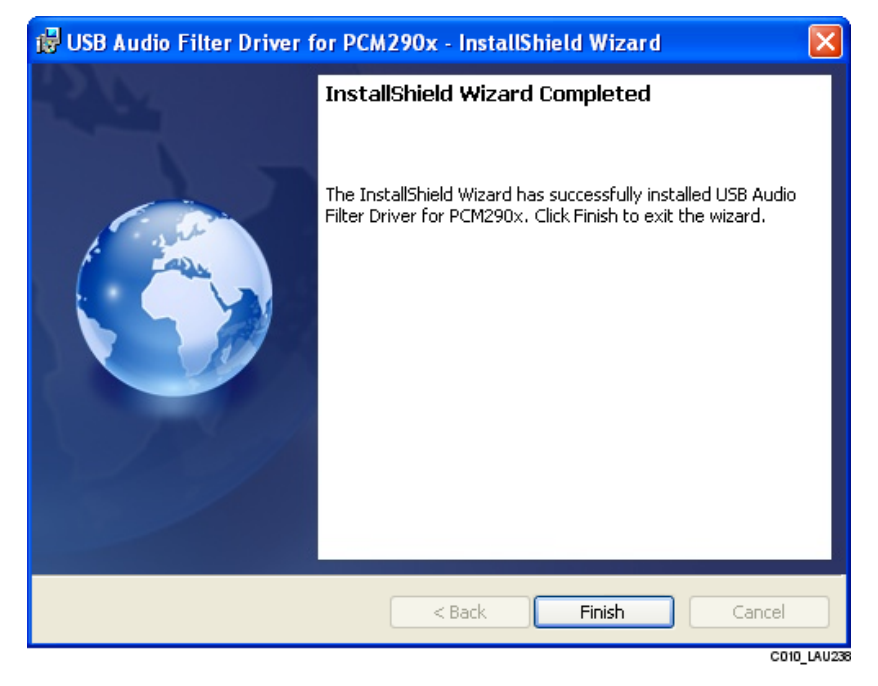

<span id="page-6-0"></span>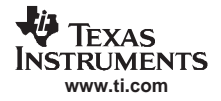

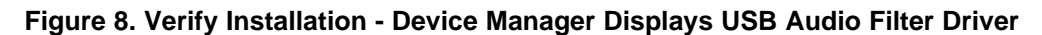

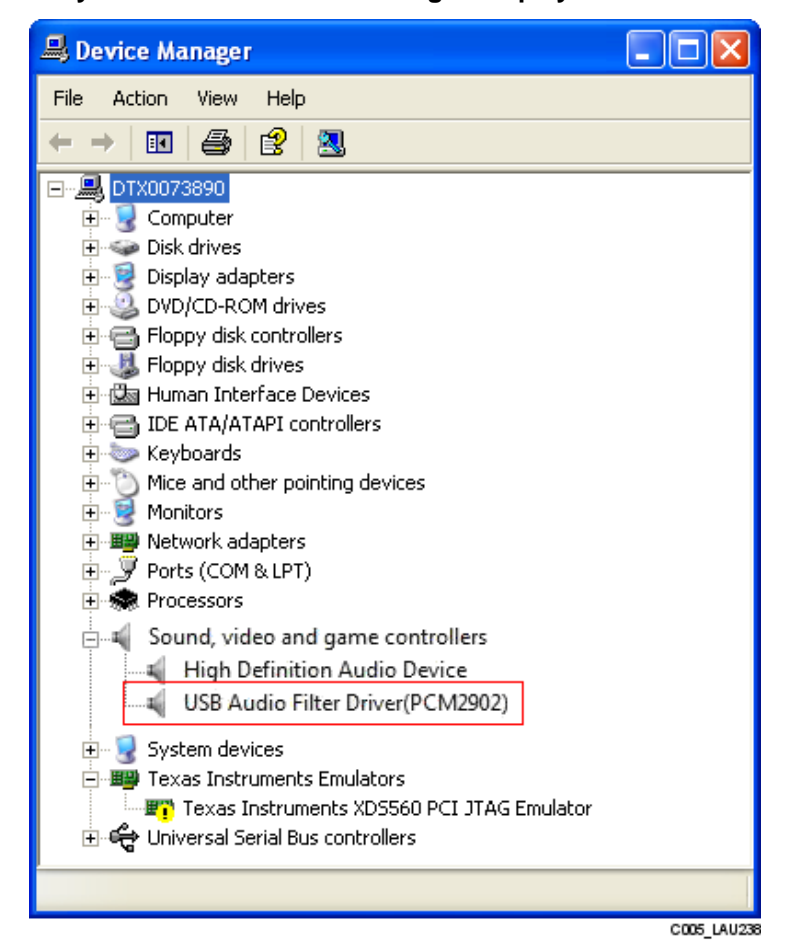

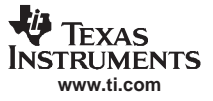

# <span id="page-7-0"></span>**5 Uninstalling the USB Audio Filter Driver**

For the instructions provided in this section, the software uninstall procedure uses:

- •Windows XP (32-bit version) English version
- The driver letter **X** to stand for the local PC drive (installation folder) or the CD device letter
- PCM2902 Stereo Audio Codec With USB Interface, Single-Ended Analog Input/Output and S/PDIF

# **CAUTION**

This uninstall procedure only applies for installations done using the instructions found in the [Installing](#page-1-0) the USB Audio Filter Driver section. If you use Driver Update function, please follow its instruction for uninstalling the software.

- 1. Insert the installation CD and display the CD folders ([Table](#page-1-0) 2) or display <sup>a</sup> downloaded version of the installation folders.
- 2. Display the *X:\i386* folder and double-click the *Setup.exe* filename for Intel computers. For Intel64 or AMD64-based computers, display the *X:\x64* folder and double-click *Setup64.exe* filename to start the installation.
- 3. When the **InstallShield Wizard** ([Figure](#page-3-0) 3) displays, click **Next**.
- 4. When the **Program Maintenance** (Figure 9) dialog displays, select the **Remove** option and click **Next**.
- 5. When the **Remove the Program** ([Figure](#page-8-0) 10) dialog displays, click **Remove**. As the uninstall proceeds, <sup>a</sup> **Status** progress bar ([Figure](#page-8-0) 11) displays.
- 6. When the **InstallShield Wizard Completed** ([Figure](#page-9-0) 12) dialog displays, click **Finish**.
- 7. After the installation completes, disconnect the PCM290x-related product from PC.
- 8. Display the **Device Manager** (Control panel) and expand the *Sound, video and game controllers* area.
- 9. To verify that you successfully uninstalled the driver, ensure that no icon with an **!** or **X** error mark displays [\(Figure](#page-9-0) 13) beside the *USB Audio CODEC* item.

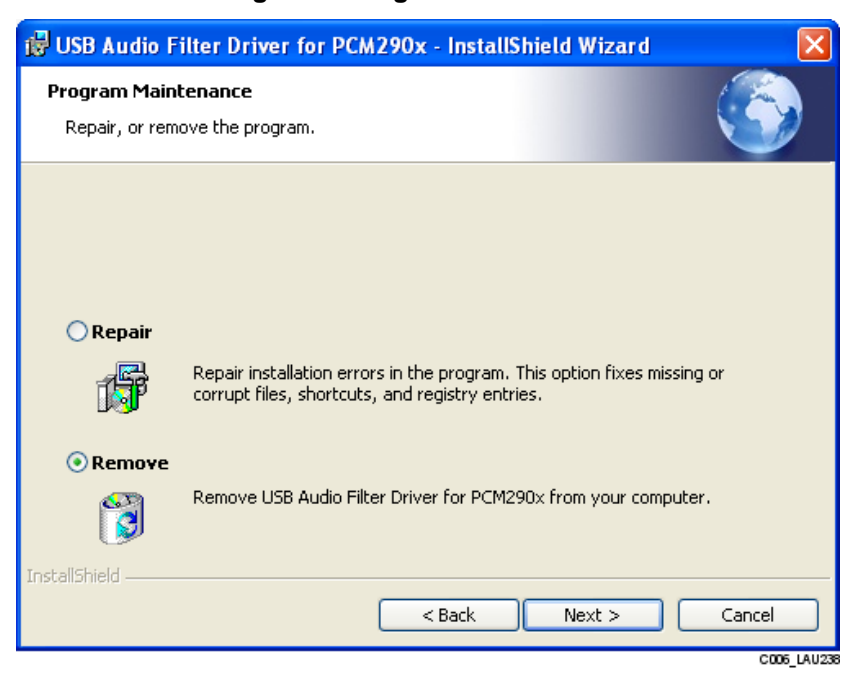

### **Figure 9. Program Maintenance**

### **Figure 10. Remove the Program**

<span id="page-8-0"></span>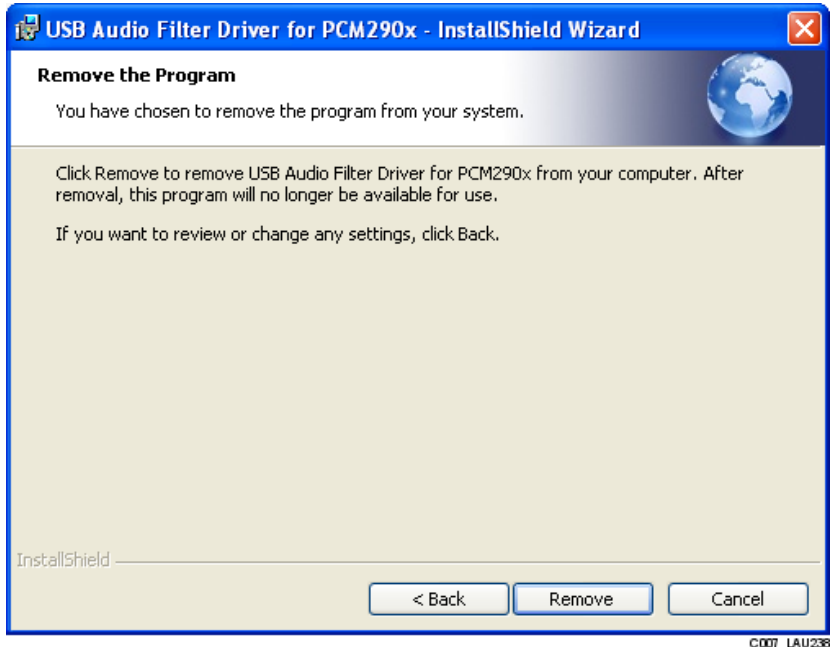

# **Figure 11. Uninstalling the USB Audio Filter Driver for PCM290x**

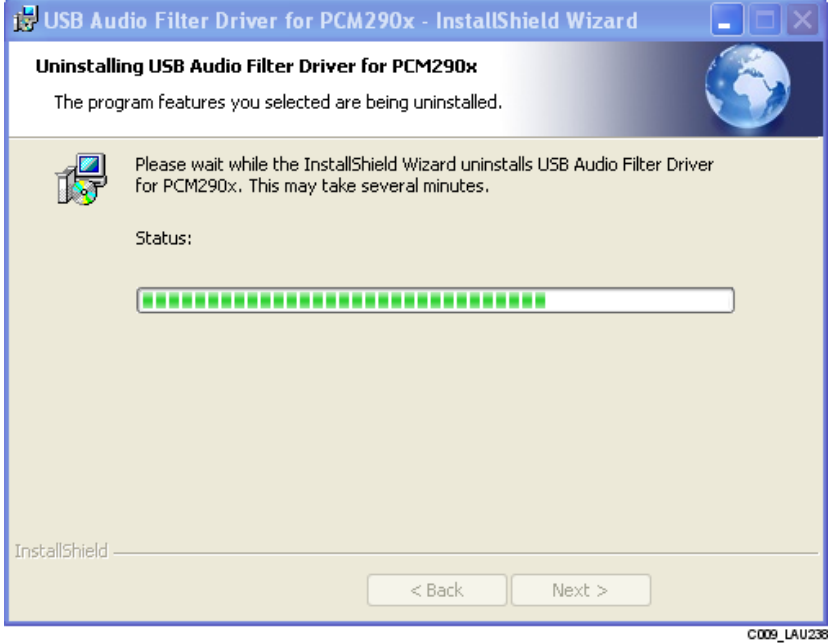

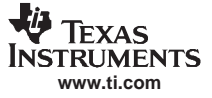

<span id="page-9-0"></span>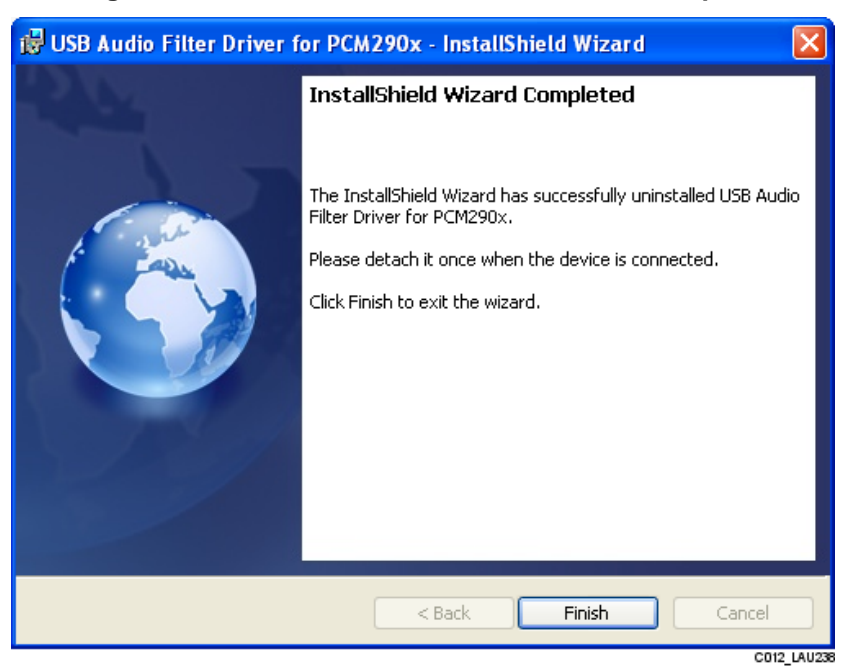

### **Figure 12. USB Audio Filter Driver Uninstall Complete**

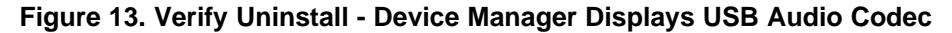

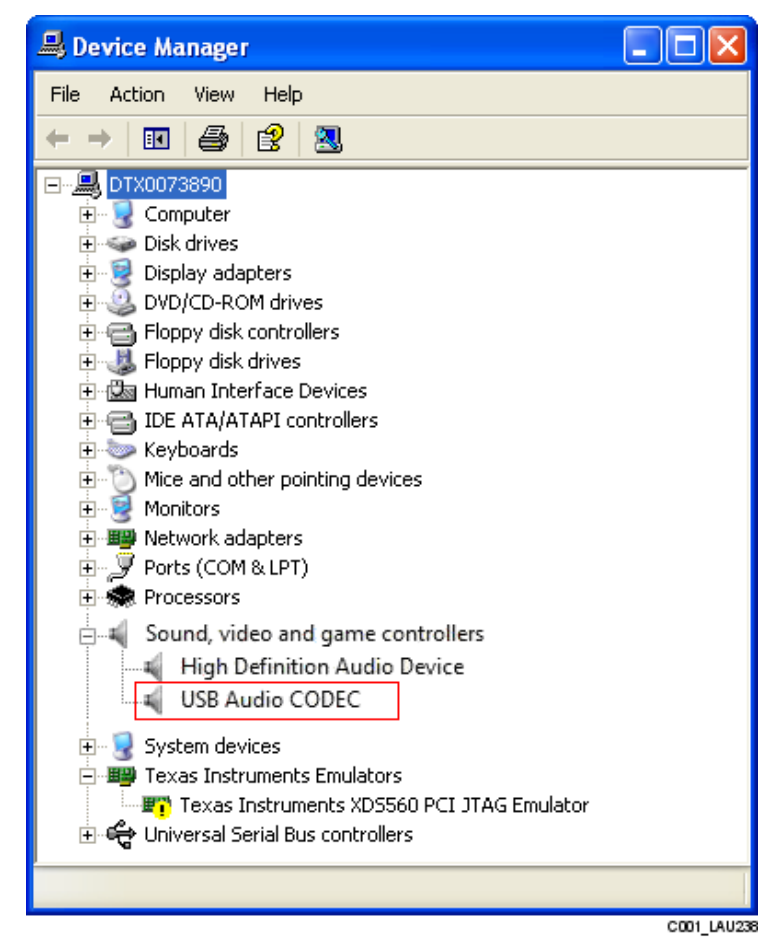

<span id="page-10-0"></span>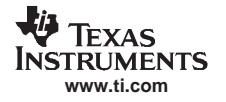

### **6 Troubleshooting procedures**

When <sup>a</sup> difficulty occurs with the USB Audio Codec Filter Software Driver installation procedure, check to see if one of these situations has happened:

- 1. **Situation:** When you use installation program to install the USB Audio Filter Software Driver, you should perform this installation with the PC *connected* to the PCM290x Codec product. Otherwise you can encounter these problems:
	- • (Windows 2000) The device name *USB Audio Device* is *not* displayed correctly on drop-down selection list of **prioritized device for recording and playback** of the Device Manager (sound and multimedia, audio dialog tab), if you install the filter software driver without connecting the PCM290x device and later connect the device *after* the installation.

**Solution:** Uninstall the USB Audio Filter driver ([Uninstalling](#page-7-0) the USB Audio Filter Driver) and then perform the driver installation ([Installing](#page-1-0) the USB Audio Filter Driver).

• (Windows Vista) If you install the filter driver without connecting the device and connect the device after driver installation, the device name *USB Audio Filter Driver (PCM290x)* may not display on the **playback** and **recording** selection lists of the device manager-sound and you can not record or playback.

**Solution:** Plug and unplug this device twice. Confirm the device name displays on **playback** and **recording** selection lists correctly.

2. **Situation:** When you attempt to uninstall the software from **Program install and remove** menu and cancel the procedure, you can delete the device driver information file (**\*.inf**) or <sup>a</sup> **\*.sys** system file. This causes an error when you attempt to install the driver the next time.

# **WARNING**

**Do not cancel the uninstall procedure for the USB Audio Filter Driver.**

**Solution:** Run the uninstall procedure. However, this time, select the **Repair** option ([Figure](#page-7-0) 9) to fix the driver installation. Then uninstall the driver according to the procedure in [Uninstalling](#page-7-0) the USB Audio Filter [Driver](#page-7-0).

### **IMPORTANT NOTICE**

Texas Instruments Incorporated and its subsidiaries (TI) reserve the right to make corrections, modifications, enhancements, improvements, and other changes to its products and services at any time and to discontinue any product or service without notice. Customers should obtain the latest relevant information before placing orders and should verify that such information is current and complete. All products are sold subject to TI's terms and conditions of sale supplied at the time of order acknowledgment.

TI warrants performance of its hardware products to the specifications applicable at the time of sale in accordance with TI's standard warranty. Testing and other quality control techniques are used to the extent TI deems necessary to support this warranty. Except where mandated by government requirements, testing of all parameters of each product is not necessarily performed.

TI assumes no liability for applications assistance or customer product design. Customers are responsible for their products and applications using TI components. To minimize the risks associated with customer products and applications, customers should provide adequate design and operating safeguards.

TI does not warrant or represent that any license, either express or implied, is granted under any TI patent right, copyright, mask work right, or other TI intellectual property right relating to any combination, machine, or process in which TI products or services are used. Information published by TI regarding third-party products or services does not constitute <sup>a</sup> license from TI to use such products or services or <sup>a</sup> warranty or endorsement thereof. Use of such information may require <sup>a</sup> license from <sup>a</sup> third party under the patents or other intellectual property of the third party, or <sup>a</sup> license from TI under the patents or other intellectual property of TI.

Reproduction of TI information in TI data books or data sheets is permissible only if reproduction is without alteration and is accompanied by all associated warranties, conditions, limitations, and notices. Reproduction of this information with alteration is an unfair and deceptive business practice. TI is not responsible or liable for such altered documentation. Information of third parties may be subject to additional restrictions.

Resale of TI products or services with statements different from or beyond the parameters stated by TI for that product or service voids all express and any implied warranties for the associated TI product or service and is an unfair and deceptive business practice. TI is not responsible or liable for any such statements.

TI products are not authorized for use in safety-critical applications (such as life support) where <sup>a</sup> failure of the TI product would reasonably be expected to cause severe personal injury or death, unless officers of the parties have executed an agreement specifically governing such use. Buyers represent that they have all necessary expertise in the safety and regulatory ramifications of their applications, and acknowledge and agree that they are solely responsible for all legal, regulatory and safety-related requirements concerning their products and any use of TI products in such safety-critical applications, notwithstanding any applications-related information or support that may be provided by TI. Further, Buyers must fully indemnify TI and its representatives against any damages arising out of the use of TI products in such safety-critical applications.

TI products are neither designed nor intended for use in military/aerospace applications or environments unless the TI products are specifically designated by TI as military-grade or "enhanced plastic." Only products designated by TI as military-grade meet military specifications. Buyers acknowledge and agree that any such use of TI products which TI has not designated as military-grade is solely at the Buyer's risk, and that they are solely responsible for compliance with all legal and regulatory requirements in connection with such use.

TI products are neither designed nor intended for use in automotive applications or environments unless the specific TI products are designated by TI as compliant with ISO/TS 16949 requirements. Buyers acknowledge and agree that, if they use any non-designated products in automotive applications, TI will not be responsible for any failure to meet such requirements.

Following are URLs where you can obtain information on other Texas Instruments products and application solutions:

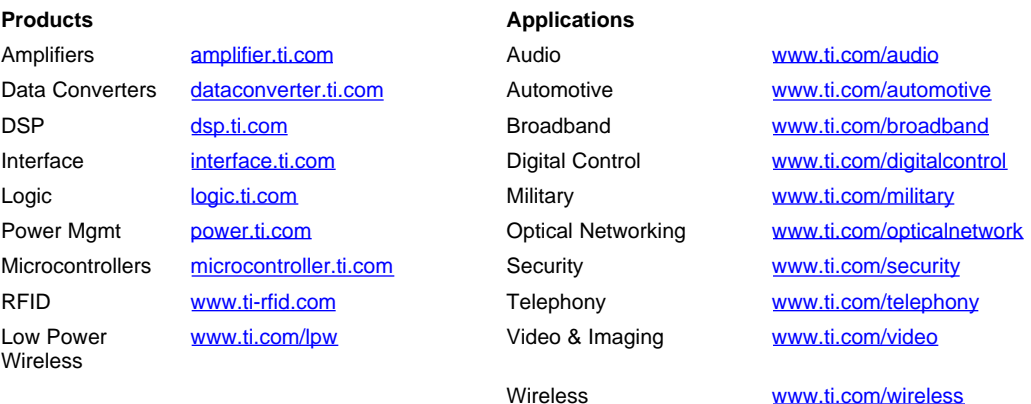

Mailing Address: Texas Instruments, Post Office Box 655303, Dallas, Texas 75265 Copyright © 2007, Texas Instruments Incorporated